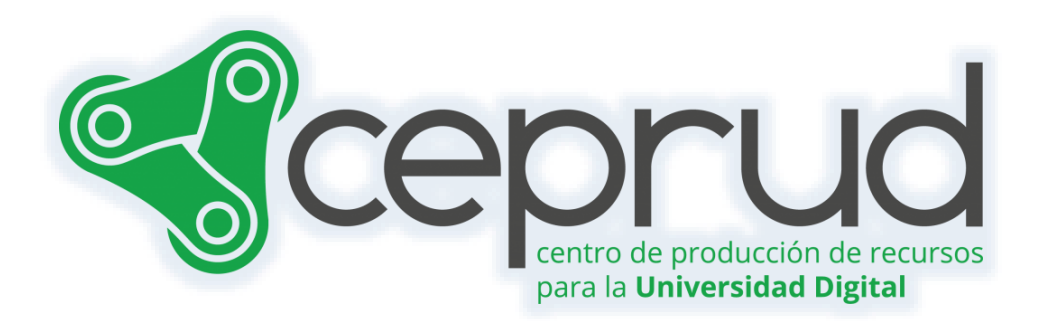

# CORREO, NOTIFICACIONES Y MENSAJERÍA

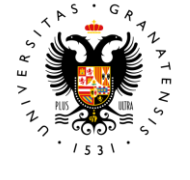

**UNIVERSIDAD** DE GRANADA

**CEPRUD** Universidad de Granada

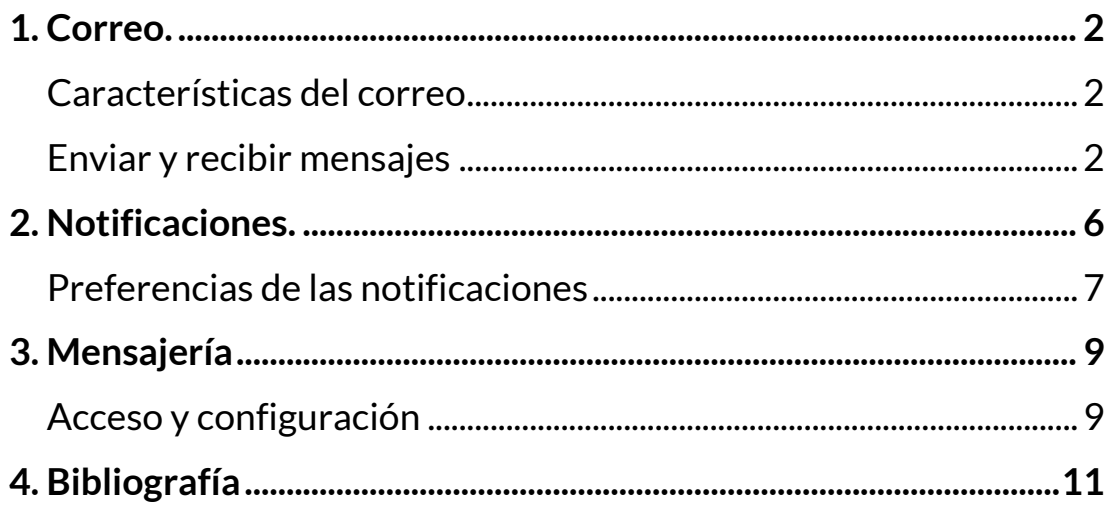

# <span id="page-2-0"></span>**1. Correo.**

Se trata de un sistema de correo interno de la plataforma, que funciona como una cuenta de correo electrónico al uso para comunicarse entre los miembros de un mismo curso.

### <span id="page-2-1"></span>**Características del correo**

- Posibilidad de adjuntar múltiples archivos, siempre y cuando no se exceda el límite establecido en el curso o la plataforma.
- Búsqueda avanzada que permite filtrar por carpetas, cursos, usuarios, tipos de mensajes y correos enviados/recibidos.
- Gestión de subcarpetas, incluyendo bandejas de entrada, bandejas de salida y papelera, así como la opción de guardar borradores.
- Listados personalizados de mis cursos para un acceso más fácil y rápido.
- Vista general de todos los correos de todos los cursos, con opciones de ordenación y paginación.
- Notificaciones en el correo personal para informar sobre la recepción de nuevos correos.
- Asociación de carpetas personales a cursos específicos

#### <span id="page-2-2"></span>**Enviar y recibir mensajes**

Para enviar y recibir mensajes, simplemente haz clic en el icono de correo en la barra de herramientas de comunicación. Cuando haya nuevos mensajes, se mostrará el número de mensajes sin leer resaltado en blanco sobre un fondo negro  $\blacksquare$ .

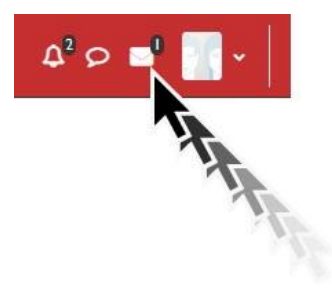

*Icono correo.*

A continuación, se despliega un menú con distintas opciones.

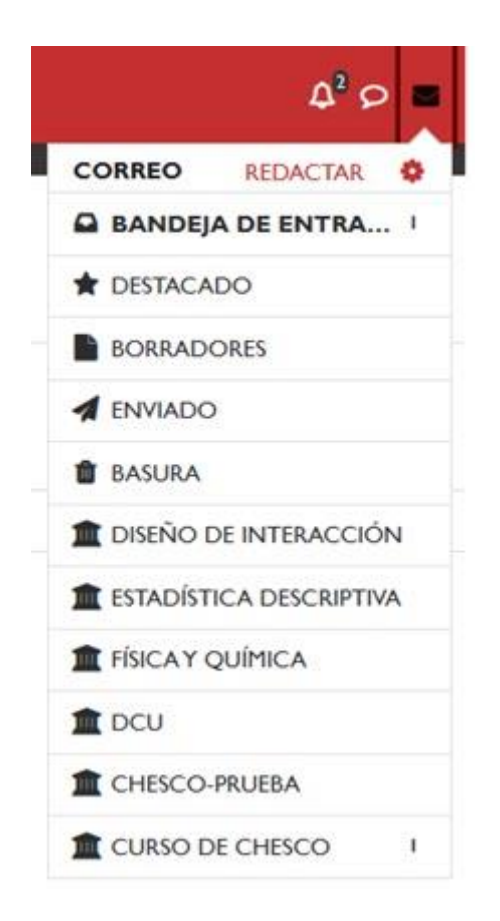

*Correo. Menú desplegable.*

Como se puede apreciar en la imagen, hay un acceso directo para redactar un mensaje. Además, se pueden observar diferentes carpetas de correo, como la bandeja de entrada, destacados, borradores, enviados y papelera, así como correos clasificados según los diferentes cursos en los que estés matriculado.

Si hacemos clic en "*Redactar*", se abrirá una ventana emergente que mostrará un menú desplegable con todos los cursos en los que estamos matriculados como profesores.

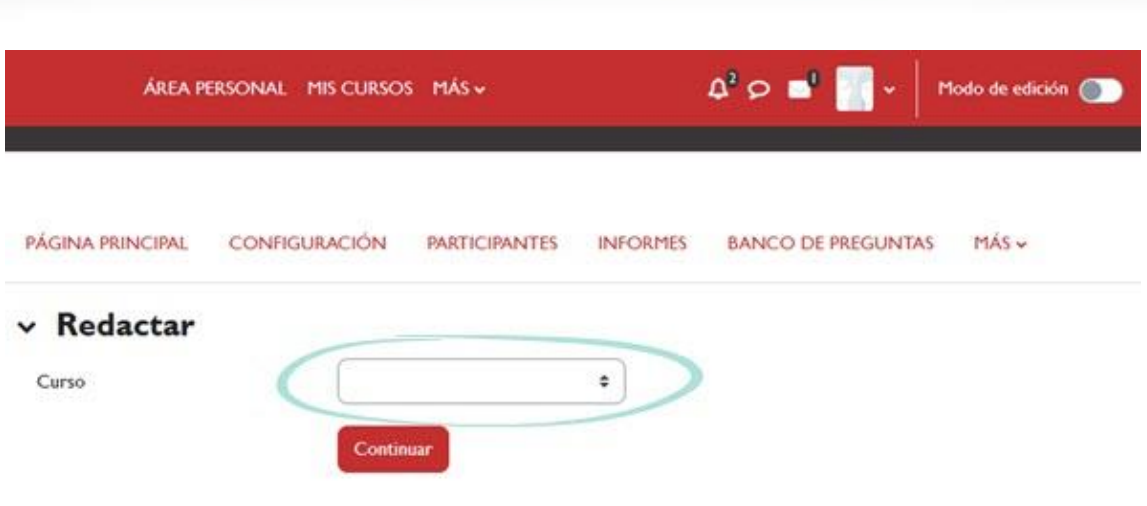

*Menú desplegable para seleccionar curso.*

A continuación, seleccionamos el curso en el cual queremos escribir el correo. Hacemos clic sobre el botón "*Continuar*".

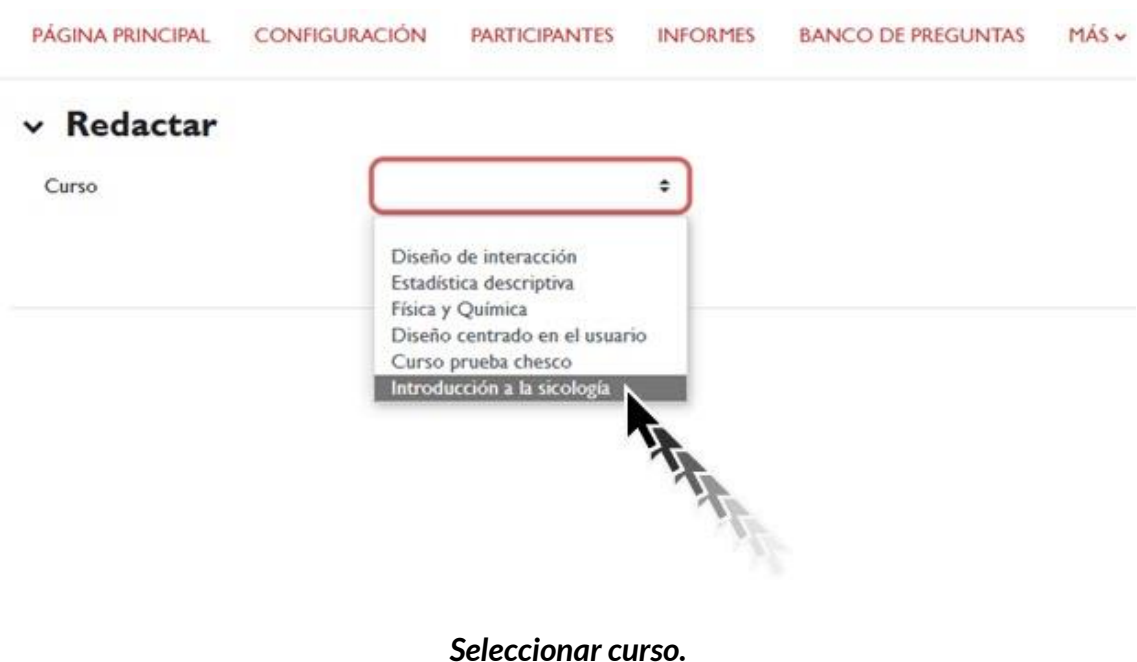

Una vez seleccionado el curso, accederemos a una ventana como se muestra en la siguiente imagen.

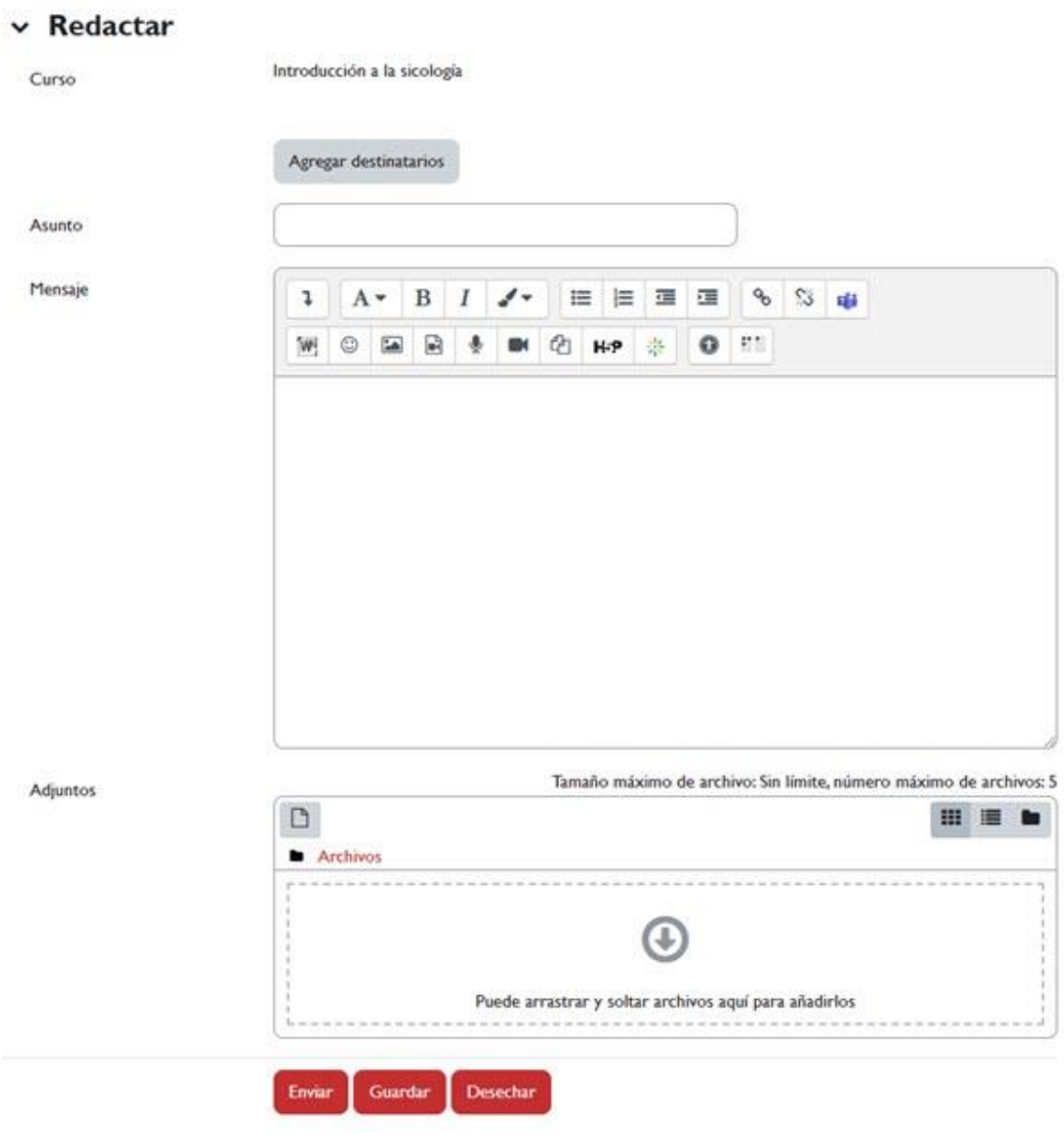

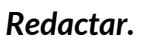

Aquí debemos de seleccionar al participante/es a través del botón de "*Agregar destinatarios*", pondremos el asunto, el mensaje en cuestión, adjuntaremos archivos, en caso de que así lo deseemos y le daremos a "*Enviar*". Existe la opción de guardar (lo guardará en la carpeta de borradores) o de desechar, que lo eliminará automáticamente sin enviarlo.

## <span id="page-6-0"></span>**2. Notificaciones.**

Las notificaciones son mensajes importantes que mantienen a los usuarios al tanto de los eventos más recientes en la plataforma. Estas alertas abarcan una variedad de aspectos, desde publicaciones en foros hasta tareas pendientes de calificación y reconocimientos con insignias. Cuando se reciben una o varias notificaciones nuevas, se destaca el número en un distintivo rojo ubicado sobre el ícono de la campana  $\mathbf{A}^2$ .

Al hacer clic en el ícono de la campana, se abrirá una ventana emergente que mostrará todas las notificaciones disponibles y nos permitirá acceder a ellas.

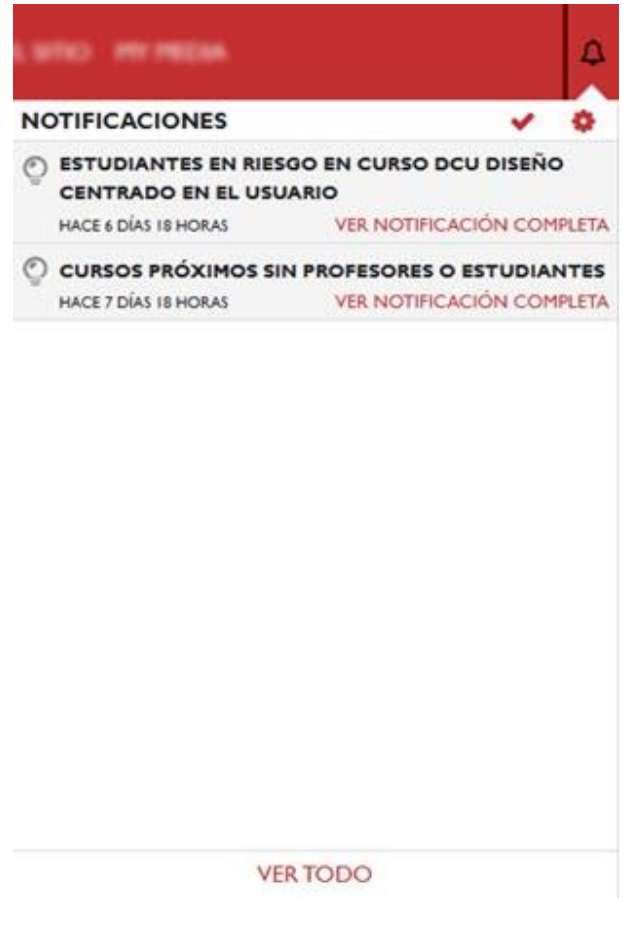

*Notificaciones.*

#### <span id="page-7-0"></span>**Preferencias de las notificaciones**

Para acceder a las preferencias de las notificaciones, simplemente haz clic en el icono de preferencias ubicado dentro de notificaciones.

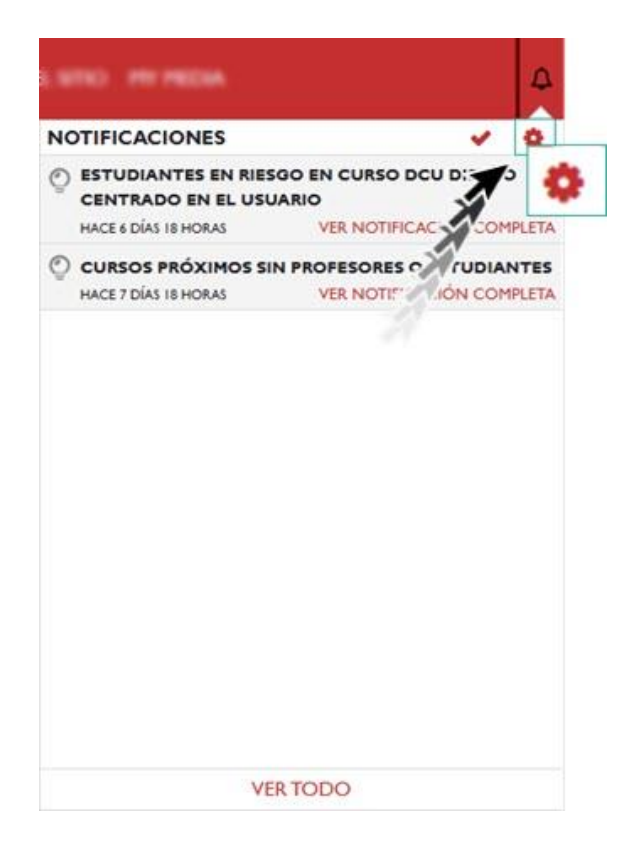

*Icono "Preferencias notificación".*

Accedemos a la siguiente pantalla de "*preferencias de notificación*":

PREFERENCIAS / PREFERENCIAS DE NOTIFICACIÓN

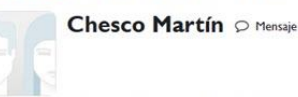

#### Preferencias de notificación

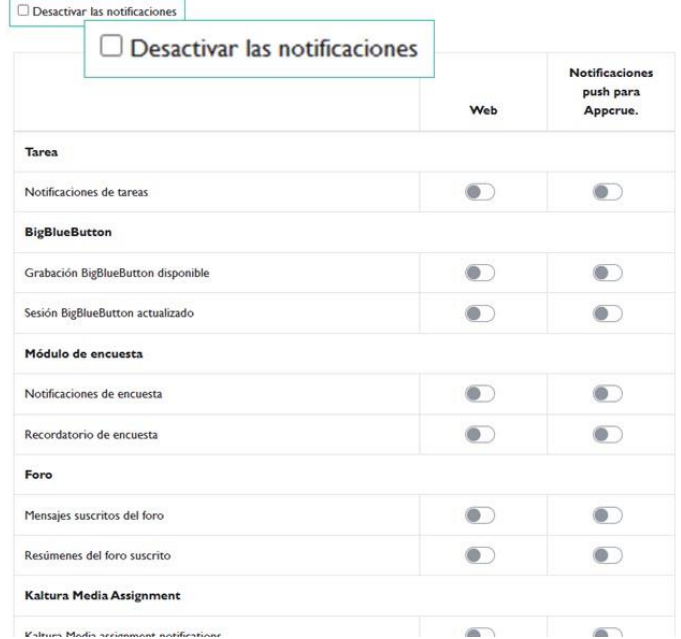

#### *Desactivar notificaciones.*

Tenemos varias opciones de configuración disponibles. Si prefieres no recibir notificaciones, puedes marcar la casilla "*desactivar notificaciones*". Si no la marcas (que es la configuración por defecto), podrás elegir el tipo de notificaciones que deseas recibir, ya sea a través del sitio web o mediante la aplicación móvil.

Existen diversas situaciones por las cuales podemos recibir notificaciones, como:

- Tareas: recibir notificaciones cuando se te asigne una nueva tarea.
- Encuestas: recibir notificaciones y recordatorios relacionados con encuestas.
- Foro: recibir notificaciones de mensajes suscritos y resúmenes de mensajes.
- Lección: recibir notificaciones sobre ensayos calificados.

- Turnitin: recibir notificaciones con recibos digitales de ejercicios, falta de entrega por "Turnitin" o recibos digitales para el instructor.
- Correo: recibir notificaciones sobre correos recibidos.
- Control antiplagio: recibir notificaciones en caso de detectar algún posible plagio.
- Configuración de mensajes entrantes: recibir notificaciones sobre mensajes recibidos, enviados y procesados correctamente.

# <span id="page-9-0"></span>**3. Mensajería**

Permite mantener conversaciones en tiempo real con otros usuarios, sean profesores o alumnos. La conversación a través de esta herramienta puede ser personal o grupal.

### <span id="page-9-1"></span>**Acceso y configuración**

Pulsamos el icono de mensajería para abrir el bloque en el que identificamos los apartados de destacados, grupo y privado, que podremos desplegar para ver los mensajes según la naturaleza de los mismos**.**

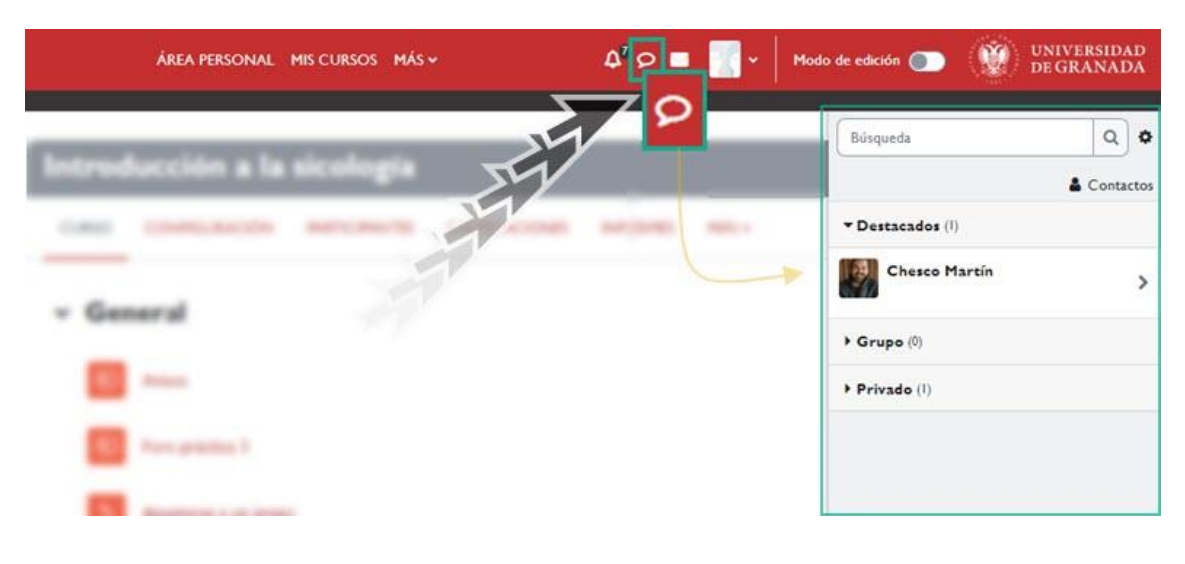

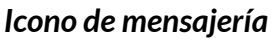

A través del icono de "*ajustes de configuración*" podremos modificar algunos parámetros relacionados con la privacidad o las preferencias de notificación.

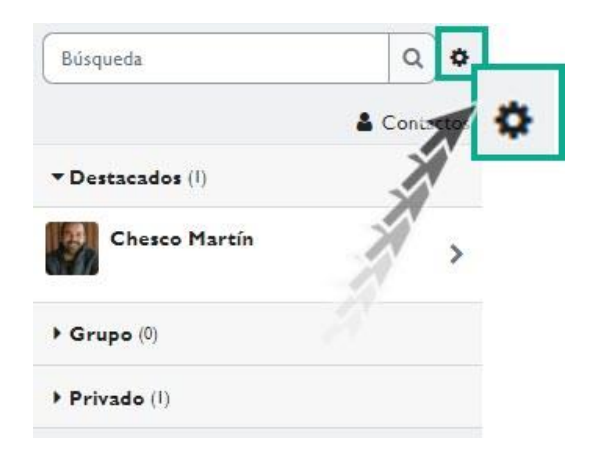

*Ajustes de configuración.*

*Privacidad*: podremos definir que únicamente me puedan enviar mensajes mis contactos o que cualquiera pueda enviarme mensajes.

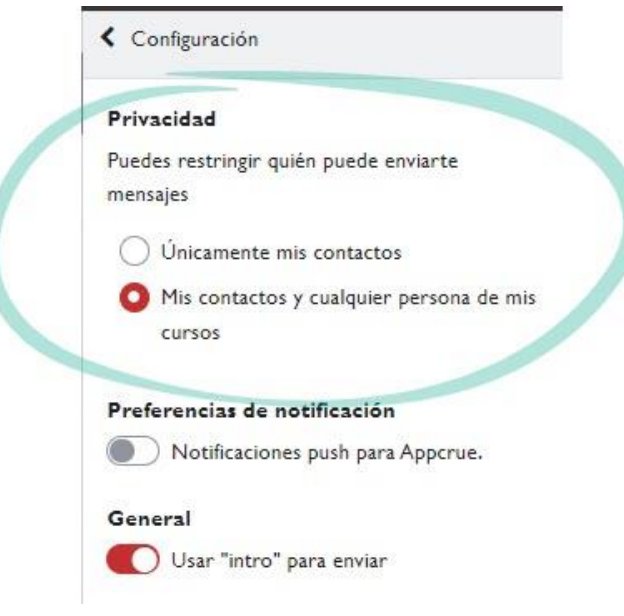

*Privacidad.*

*Preferencias de notificación*: podremos decidir si queremos que nos notifique a través de la Appcrue.

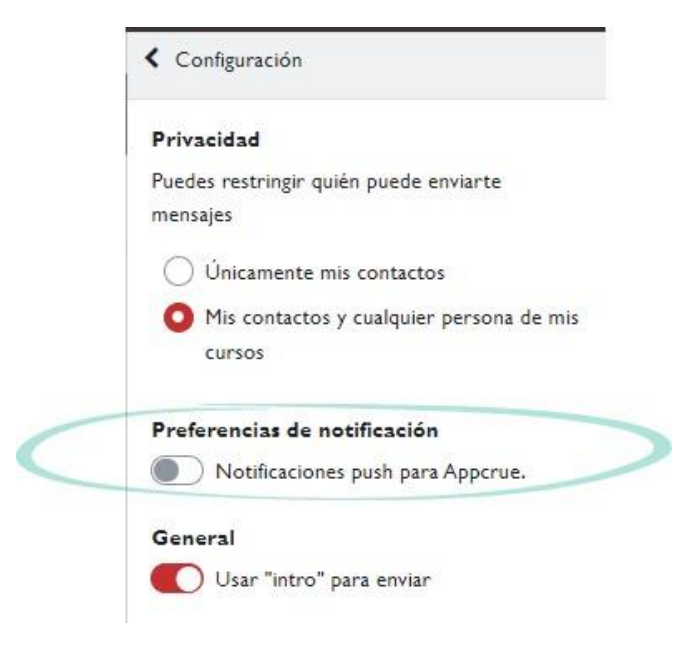

*Preferencias de notificación.*

## <span id="page-11-0"></span>**4. Bibliografía**

- $\sqrt{ }$  Configuració de les notificacions de Moodle. [https://recursosdocents.uvic.cat/index.php/Configuraci%C3%B](https://recursosdocents.uvic.cat/index.php/Configuraci%C3%B3_de_les_notificacions_de_Moodle) 3 de les notificacions de Moodle
- $\sqrt{ }$  Manual de Moodle 3.11 para el profesor. Universidad Politécnica de Madrid. Gabinete de Tele-Educación. https://oa.upm.es/71356/1/Manual Moodle 3 11.pdf
- Curso básico de Moodle. Canal de Youtube de la Universidad Politécnica de Madrid.<https://youtu.be/bS6VZNgsu1I>
- $\sqrt{ }$  Moodle UA. Universidad de Alicante. <https://si.ua.es/es/moodle/>
- Tareas y métodos de evaluación. Universidad Rey Juan Carlos. [https://urjconline.atavist.com/2021/10/11/tareas-y-metodos](https://urjconline.atavist.com/2021/10/11/tareas-y-metodos-de-evaluacion/)[de-evaluacion/](https://urjconline.atavist.com/2021/10/11/tareas-y-metodos-de-evaluacion/)